# ATW-DR3120/ATW-DR3120DAN ファームウェアリリースノート

### 目次

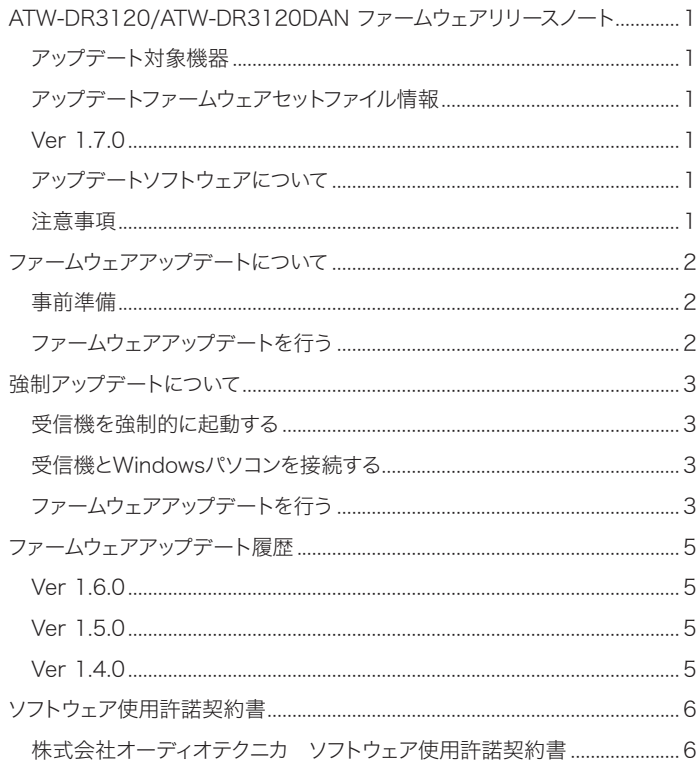

## アップデート対象機器

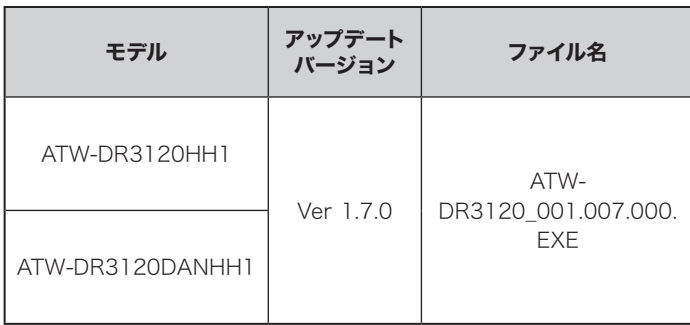

## アップデートファームウェアセットファイル情報

本アップデートファームウェアセットは、以下の組み合わせでご用意していま す。ファームウェアアップデート後の各バージョン番号は対象機器のディスプレ イでご確認ください。

#### ATW-DR3120\_001.007.000.EXE

- MCU:001.007.000
- DSP:001.005.000
- FPGA:001.000.000

## Ver 1.7.0

#### 改善項目

- RFインジケーターの表示動作を改善しました。
- 特定条件において、ミュートになったあと、音声が復帰しない場合がある不 具合を改善しました。
- その他、軽微な問題を解決しました。

### アップデートソフトウェアについて

受信機のアップデートには専用のソフトウェアを使用します。ソフトウェアは Windowsパソコンで使用できます。

### 対応OS

Windows 7以降

## 注意事項

- • アップデートするファームウェアは、最新のものを準備してください。 最新のファームウェアに関しては、当社ウェブサイト(www.audiotechnica.com/world\_map/)にてご確認ください。
- • アップデート実施の際には本書の手順をよくお読みください。
- • アップデート中は、受信機の全ての機能をご利用いただけません。
- • アップデート中は、受信機の電源を切ったり、電源ケーブルを抜いたり しないでください。
- • アップデート中にWindowsパソコンとの接続ケーブル(LANケーブ ル)を受信機から取り外さないでください。
- • アップデート対象機器が認識されない場合は、対象機器と接続してい るWindowsパソコンのIP設定をご確認ください。
- • お使いのパソコンのファイアウォールやセキュリティソフトのファイアウ ォールの影響によって、アップデート用ソフトウェアが起動しない場合 があります。その場合は、ファイアウォールの設定を確認し、アップデー ト用ソフトウェアの通信を許可してください。お使いのWindowsパソコ ンやセキュリティソフトの使いかたについて詳しくはお使いの製品の取 扱説明書をご参照ください。
- • オペレーティングシステムやセキュリティソフトウェアによっては、セット アップの途中で通信の許可を求める確認画面が表示されます。その場 合は、通信を許可してください。
- • アップデートに失敗して、受信機が起動しなかった場合は、お手数です が当社営業窓口までお問い合わせください。

# <span id="page-1-0"></span>ファームウェアアップデートについて

## 事前準備

### 受信機をWindowsパソコンと接続する

1. 受信機とWindowsパソコンを接続する前に、受信機のIPモード設定に 合わせて、Windowsパソコンのネットワークに関する設定を行ってくだ さい。

• 受信機が「Auto」の場合はIPアドレスを自動取得に、「Static」の場合はIPアドレ スを固定に設定してください。

- 受信機の初期状態は「Auto」です。
- 2. 受信機とWindowsパソコンを有線で接続します。
- 3. 受信機とWindowsパソコンの電源を入れます。

## <span id="page-1-1"></span>ファームウェアアップデートを行う

- 1. 当社ウェブサイトから最新のファームウェアをダウンロードし、ローカルフォ ルダに保存します。
- 2. ダウンロードしたファイルを管理者権限で実行します。 • ATW Update Wizardが起動します。
- 3. 「NEXT」をクリックします。

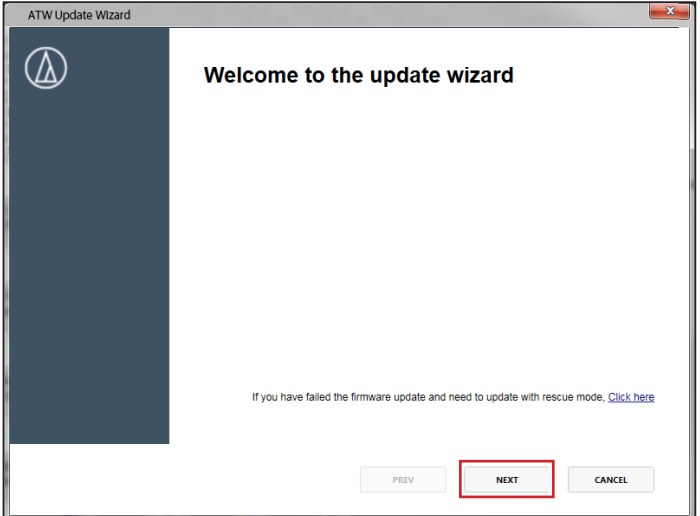

- 4. 対象機器を選択し、「NEXT」をクリックします。
	- ○ボタンをクリックすると、対象機器のディスプレイが点滅し、アップデート対象 機器を識別できます。

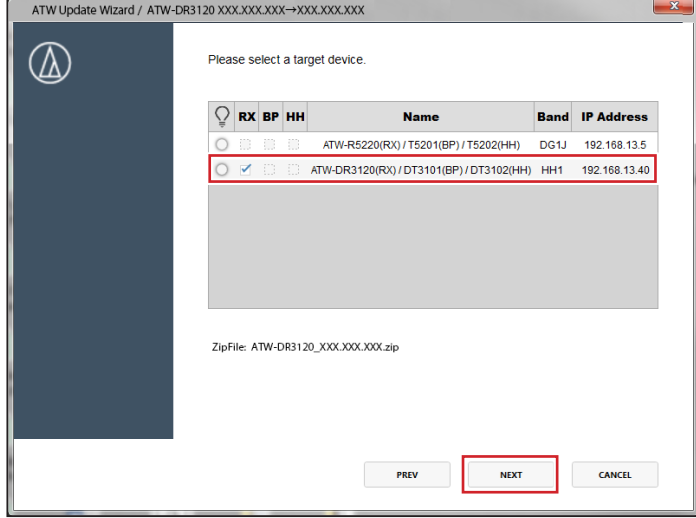

#### 5. アップデートが開始されます。

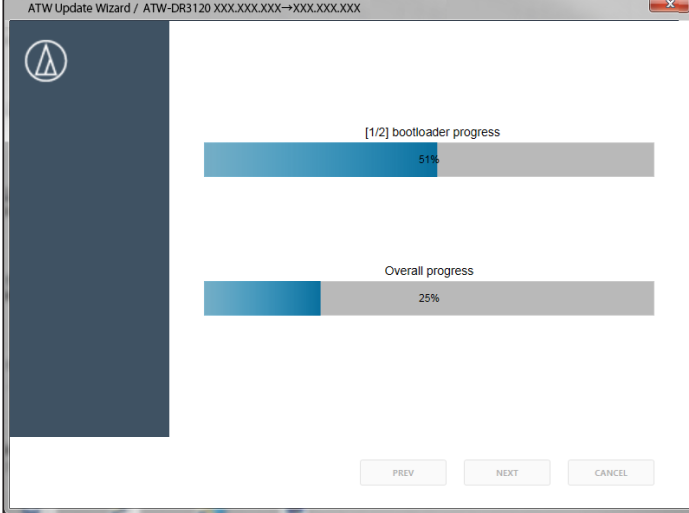

6. アップデートが完了します。「CLOSE」をクリックして終了します。 • 続けてほかの機器のアップデートを行う場合は、「NEXT」をクリックしてください。

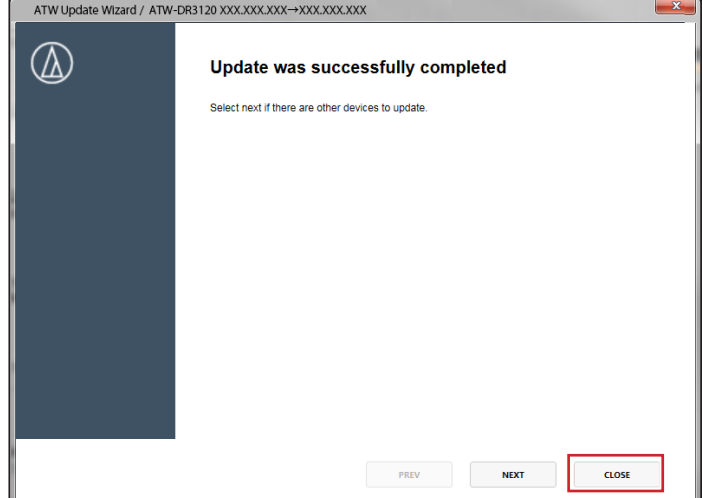

# <span id="page-2-0"></span>強制アップデートについて

ファームウェアのアップデート中に電源切断などの障害が発生し、アップデート が正常に終了しなかった場合、電源を入れても、エラーを発生して、正常に起動 しないことがあります。その場合、以下の通りファームウェアの強制アップデー トを行うことで、受信機を正常に復旧させることができます。

### 受信機を強制的に起動する

1. 受信機の主電源スイッチをONにします。

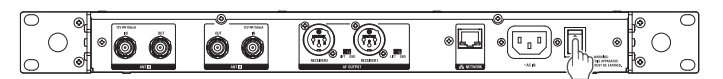

2. レシーバー2のファンクションボタン2とBACKボタンを同時に押しなが ら電源ボタンをONにし、電源ボタンが点滅するまでファンクションボタ ン2とBACKボタンを押し続けます。

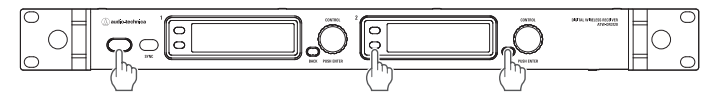

## 受信機とWindowsパソコンを接続する

- 1. 接続するWindowsパソコンのIPアドレスを固定します。
	- 受信機のIPアドレスは以下の設定になります。
	- IP Config Mode:Static
	- IP Address:192.168.0.20
	- (IP Config ModeをStaticに設定した場合のデフォルト値)
	- WIndowsパソコンのIPアドレスを受信機と通信できるアドレスに設定します。 (例:192.168.0.100)
- 2. 受信機とWindowsパソコンをLANケーブルで接続します。

## ファームウェアアップデートを行う

- 1. アップデートソフトウェアを管理者権限で実行します。
	- ATW Update Wizardが起動します。
- 2. 「Click here」をクリックします。

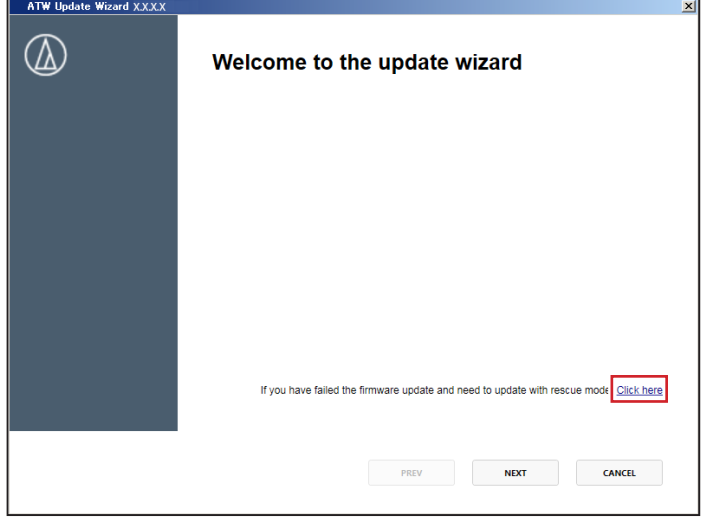

- 3. 確認画面で「OK」をクリックします。
- 4. 「NEXT」をクリックします。

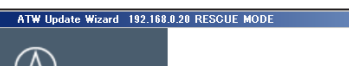

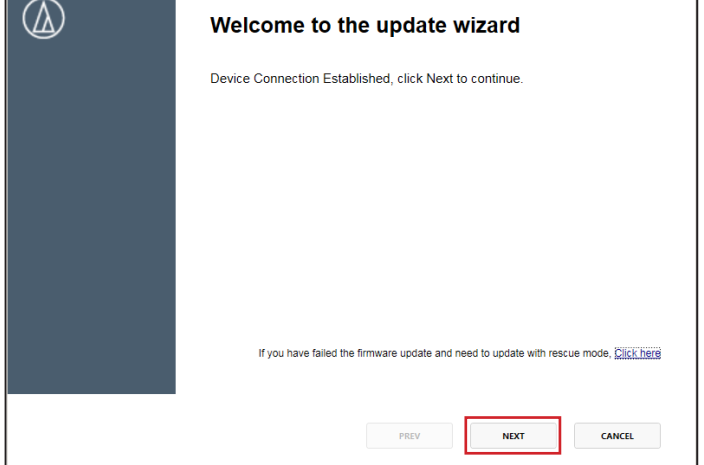

# 強制アップデートについて

5. アップデートが開始されます。

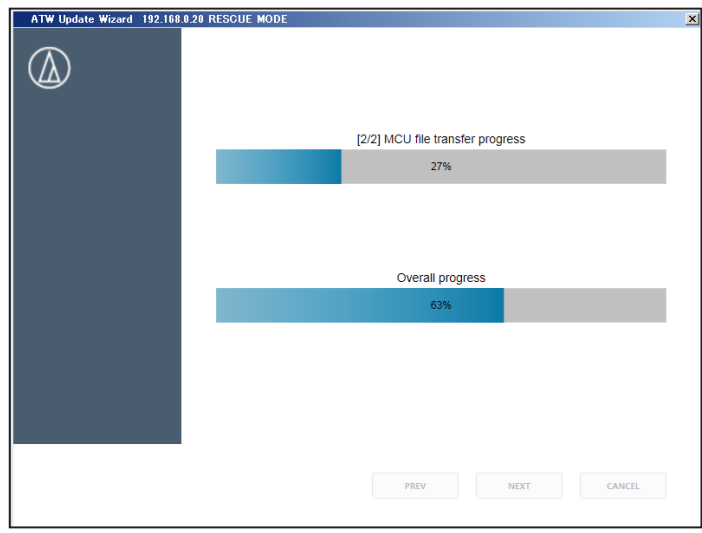

6. アップデートが完了します。「CLOSE」をクリックして終了します。

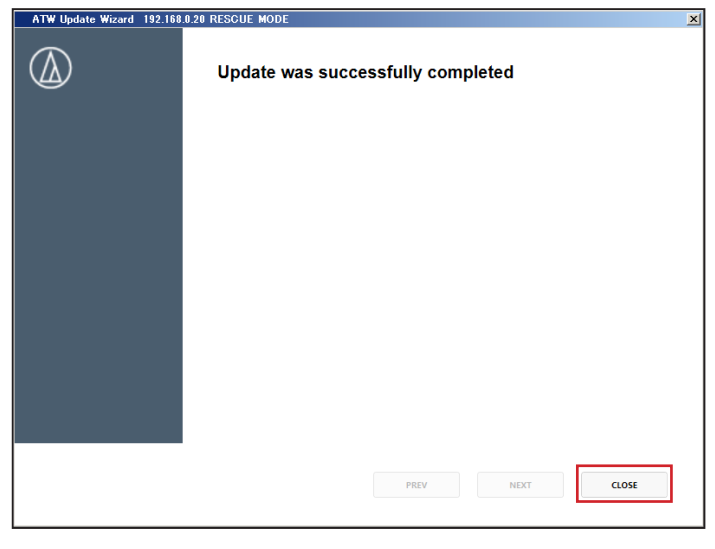

7. 「ファームウェアアップデートを行う[」\(p.2\)](#page-1-1)を参照し、通常のファー ムウェアアップデートを再度行います。

# <span id="page-4-0"></span>ファームウェアアップデート履歴

## Ver 1.6.0

### 改善項目

- 特定条件において、電源ON時に初期設定に戻る不具合を改善しました。
- 受信機ミュートの動作を改良しました。
- その他、軽微な問題を解決しました。

## Ver 1.5.0

### 改善項目

• 受信機の長時間通電放置時の不具合を改善しました。

# Ver 1.4.0

#### 追加機能

• ワイヤレスマネージャーへ対応しました。

### 改善項目

- 受信機のTX SYNC画面を改善しました。
- 受信機のIP SETTING画面を改善しました。
- その他、軽微な問題を解決しました。

# <span id="page-5-0"></span>ソフトウェア使用許諾契約書

### 株式会社オーディオテクニカ ソフトウェア使用許諾契約書

本ソフトウェア使用許諾契約(以下「本契約」といいます。)は、当社ウェブサイ トからダウンロードされたソフトウェア(以下「本ソフトウェア」といいます。)に 関して、お客様と当社との間で締結される法的な契約です。お客様が当社ウェ ブサイトからソフトウェアをダウンロードされた場合、またはダウンロードされ たソフトウェアをインストールされた場合、またはご利用になるにあたっては、 必ず以下の条項をよくお読み下さい。お客様が本ソフトウェアをご利用になっ た場合は、本契約に同意されたものとします。本契約のすべての条項に同意さ れない場合には、お客様は、本ソフトウェアのインストールおよびご利用をする ことはできません。

第1条(使用許諾および著作権等)

- (1)当社は、お客様に対し、本ソフトウェアを構成するプログラム、データファ イルおよび今後お客様に一定の条件付きで配布され得るそれらのバー ジョンアッププログラム、データファイル(以下「許諾プログラム」といいま す)を本契約書で定める範囲内において使用する権利を許諾します。
- (2)許諾プログラムは、著作権および著作権に関する条約をはじめ、その他 の知的財産権に関する法律ならびにその条約によって保護されています。 許諾プログラムにおける所有権、著作権をはじめとするその他一切の知 的財産権は、当社または当社のライセンサーに帰属します。
- (3)許諾プログラムの使用により作成されたデータの権利は、お客様に帰属 します。

#### 第2条(使用範囲)

お客様の許諾プログラムの使用範囲は、次のとおりです。

- (1) お客様は、お客様のコンピューターにおいて、許諾プログラムを使用する ことができます。
- (2)お客様は、お客様の入力されたデータをバックアップする目的において のみ、許諾プログラムを複製することができます。ただし、当該複製物は、 バックアップしたデータを復旧する場合を除いて、お客様の保有、第三者 の保有にかかわらず、いかなるコンピューター上においても並行して使用 してはなりません。

#### 第3条(使用制限)

お客様は、許諾プログラムの使用にあたり、次の事項を遵守しなければなりま せん。

- (1) お客様は、許諾プログラムをお客様の所有する他のコンピューターに移 管することができます。ただし、その際、の許諾プログラムは、移管前のコ ンピューターからすべて削除しなければなりません。
- (2) お客様は、許諾プログラムを頒布、送信してはなりません。
- (3) お客様は、許諾プログラムを貸与、リース、担保設定してはなりません。
- (4) お客様は、許諾プログラムをリバースエンジニアリング、逆コンパイル、逆 アセンブル、修正、改変、または本ソフトウェアの派生ソフトウェアを作成 してはなりません。

#### 第4条(保証の制限)

- (1)当社は、明示的にも黙示的にも、許諾プログラムの商品性、特定の目的へ の適合性、第三者の権利を侵害しないことの保証を一切いたしません。ま た、許諾プログラムが正常に作動すること、許諾プログラムの欠陥や瑕疵 が修正されることの保証も一切いたしません。
- (2)当社の口頭または書面等による一切の情報または助言は、新たな保証を 行ない、またはその他いかなる意味においても本保証の範囲を拡大する ものではありません。

第5条(責任の制限)

- (3)許諾プログラムの使用に基づいて発生した直接・間接の一切の損害 (データ滅失、コンピューターダウン、業務停滞、第三者からのクレーム 等)および危険は、すべてお客様が負うものとします。
- (4)いかなる場合であっても、当社は、お客様その他第三者に対し、営業価値 の喪失、業務の停止、コンピューターの故障による損害、その他あらゆる 商業的損害・損失等を含め一切の直接的、間接的、特殊的、付随的また は結果的損失、損害について責任を負わないものとします。

#### 第6条(許諾プログラムの譲渡)

お客様は、許諾プログラムを使用する権利を第三者に譲渡することができま す。ただし、その際、お客様は許諾プログラムをコンピューターの記録媒体上か ら完全に消去するとともに、許諾プログラムの複製物を保持してはならず、かつ 譲受人は本契約のすべての条項に同意しなければなりません。

第7条(本契約の解除および終了)

- (1) お客様が本契約の条項の一つにでも違反した場合、当社は、なんらの催 告なくして本契約を即時解除することができます。
- (2)本契約が解除となった場合、お客様は許諾プログラムをコンピューター の記録媒体上から完全に消去するとともに、許諾プログラムの複製物を 破棄しなければなりません。
- (3)本契約の解除に伴い、許諾プログラムが使用不可能となることによって、 お客様ならびに第三者が被った損害等について、当社は一切責任を負わ ないものとします。

第8条(準拠法および雑則)

- (1)本契約は、日本国の法律を準拠法とします。
- (2)本契約ないし許諾プログラムに関して紛争が生じた場合には、訴額に応 じて、東京地方裁判所または東京簡易裁判所を第一審管轄裁判所とす ることに合意するものとします。